## **ALIENTECH**

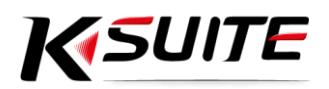

# K-Suite 3.0 Guida QuickStart

## Sommario

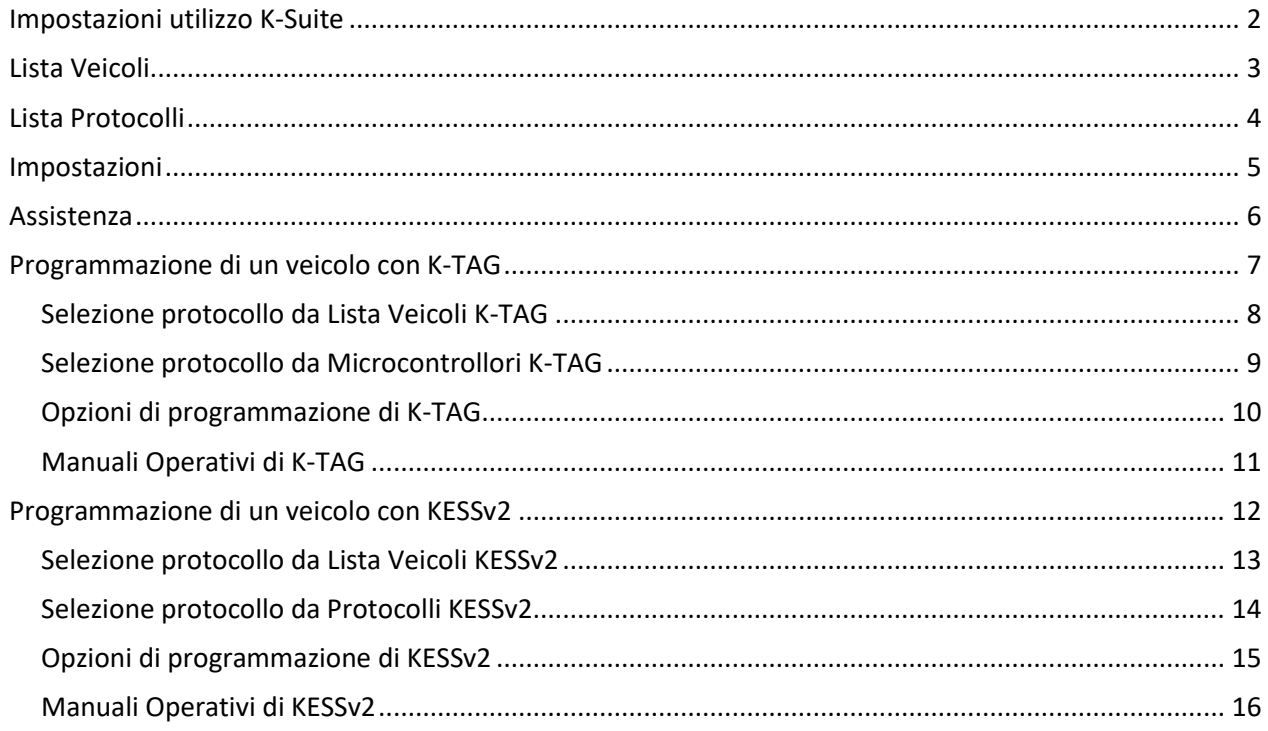

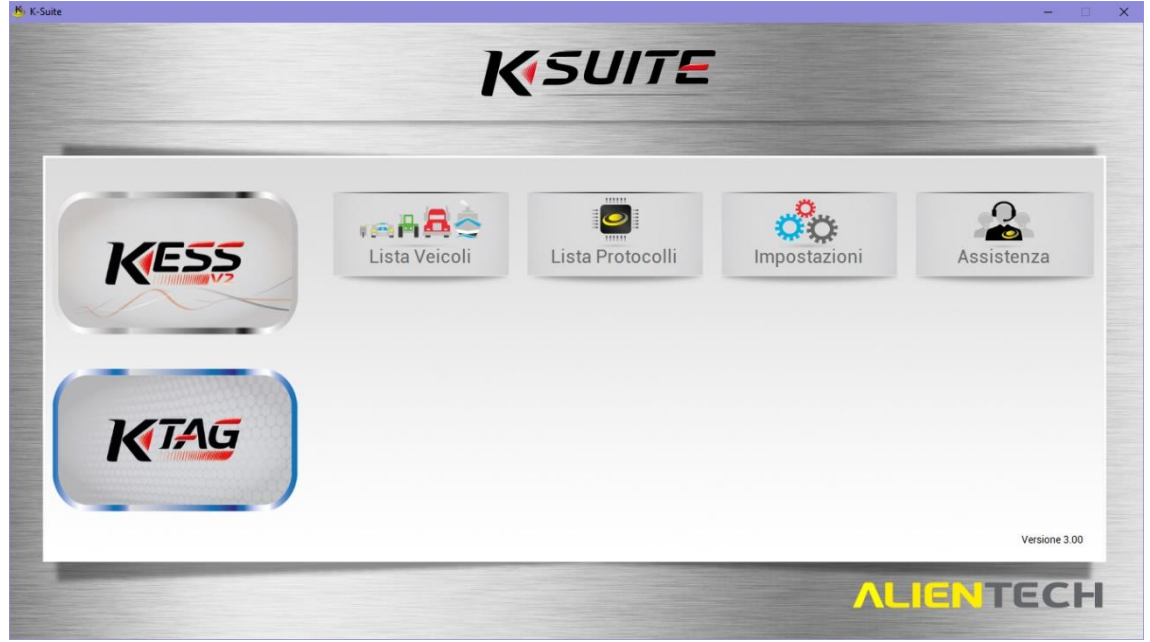

Schermata principale di K-Suite con K-TAG collegato

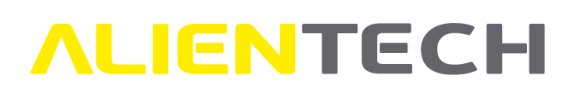

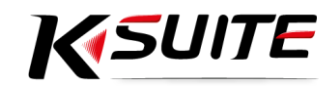

## <span id="page-1-0"></span>Impostazioni utilizzo K-Suite

1. Selezionare la lingua del software e cliccare sull'icona **CONFERMA e** per salvare la modifica.

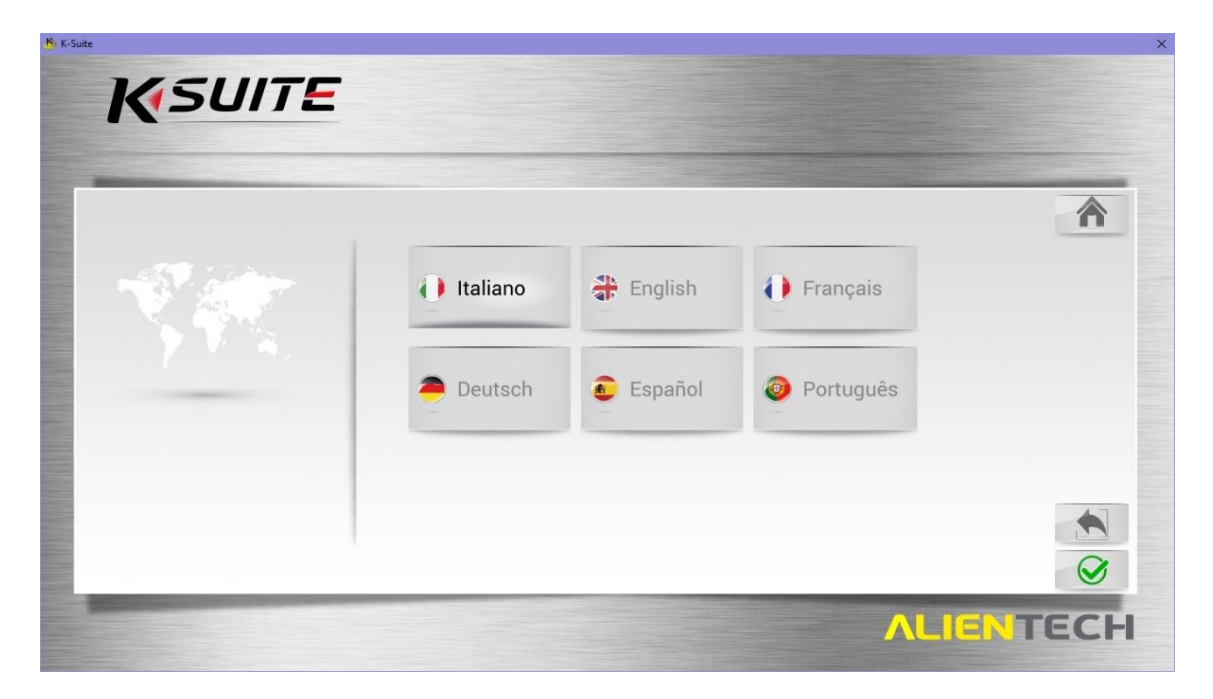

2. Selezionare le unità di misura per la visualizzazione dei parametri in Lista Veicoli e cliccare sull'icona **CONFERMA e** per salvare le modifiche.

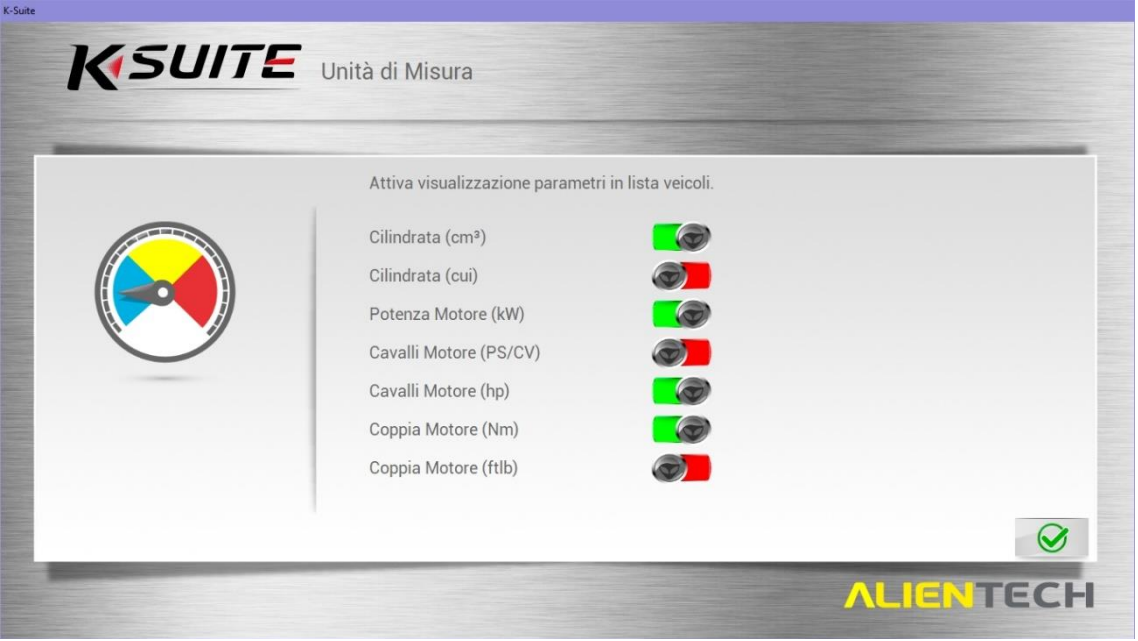

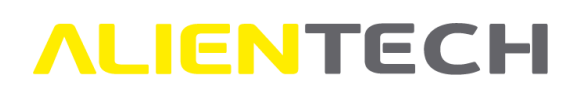

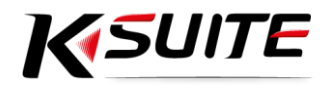

## <span id="page-2-0"></span>**Lista Veicoli**

Cliccando sul bottone "Lista Veicoli" è possibile consultare tutti i veicoli supportati da K-Suite, KESSv2 e K-TAG.

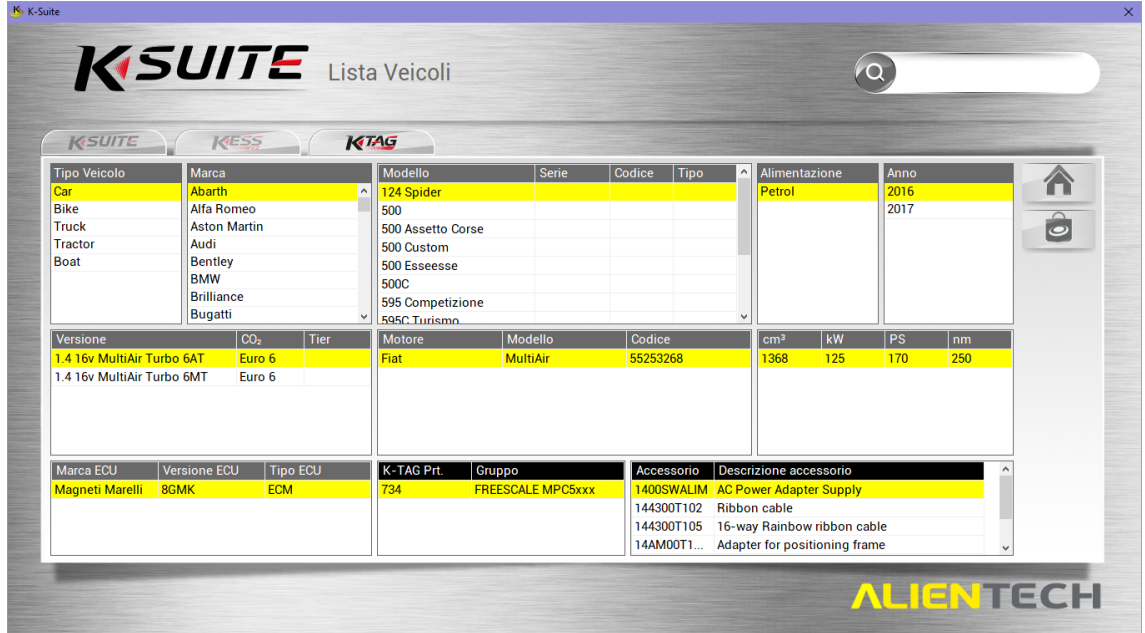

Cliccare sull'icona **HOME** per tornare alla schermata principale di K-Suite.

Cliccare sull'icona **SHOP** per accedere alla pagina dello store online di Alientech dedicata all'accessorio selezionato.

Utilizzare la funzione **RICERCA** per cercare un veicolo.

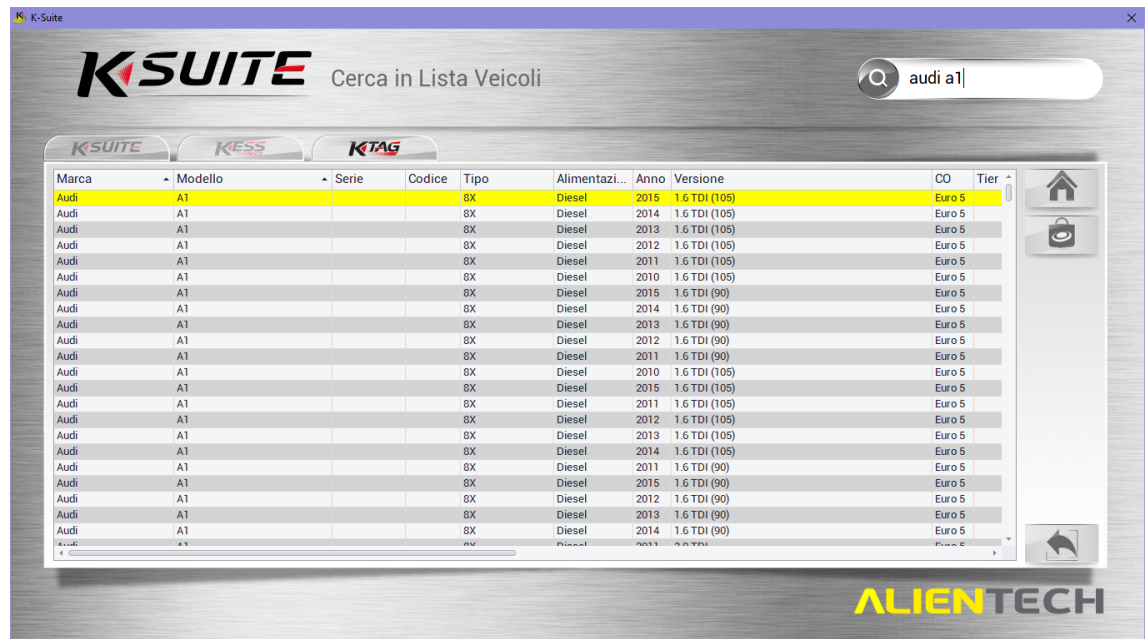

Cliccare sull'icona **INDIETRO** per tornare alla pagina principale della Lista Veicoli.

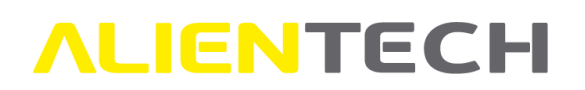

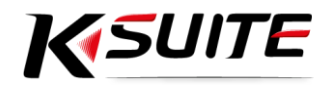

## <span id="page-3-0"></span>**Lista Protocolli**

Cliccando sul bottone "Lista Protocolli" è possibile consultare l'elenco di tutti i protocolli disponibili in K-Suite, suddivisi per KESSv2 e K-TAG.

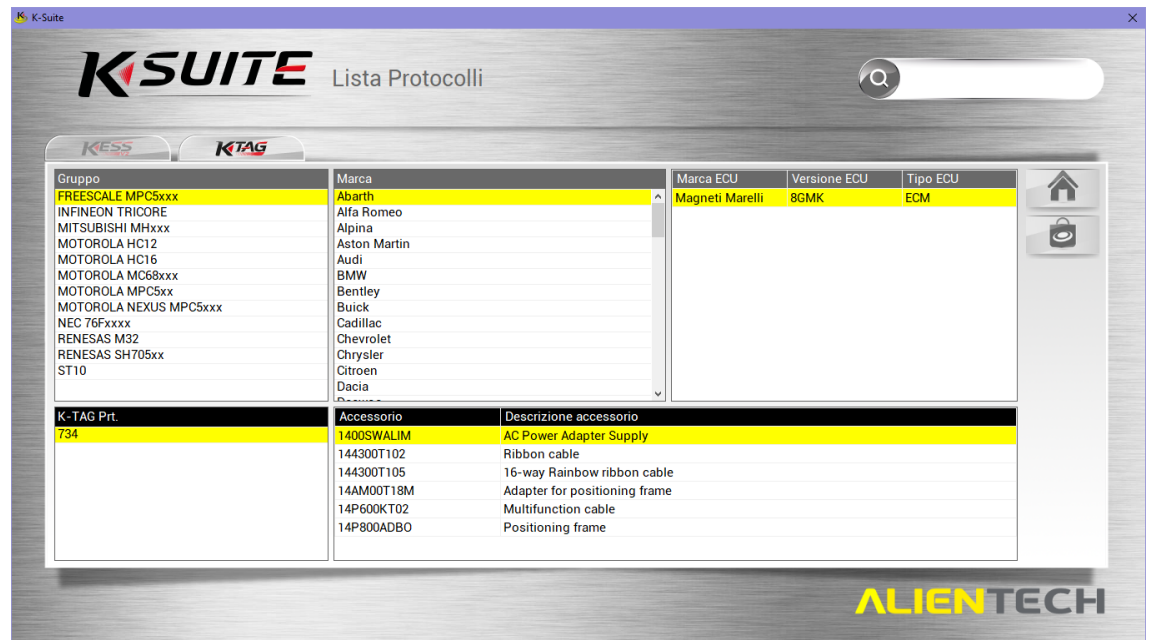

Cliccare sull'icona **HOME** per tornare alla schermata principale di K-Suite.

Cliccare sull'icona **SHOP** per accedere alla pagina dello store online di Alientech dedicata all'accessorio selezionato.

Utilizzare la funzione **RICERCA** per cercare un veicolo.

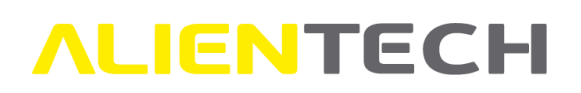

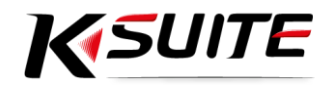

## <span id="page-4-0"></span>**Impostazioni**

Cliccando sul bottone "Impostazioni" è possibile modificare le impostazioni di K-Suite e consultare le informazioni sul proprio prodotto.

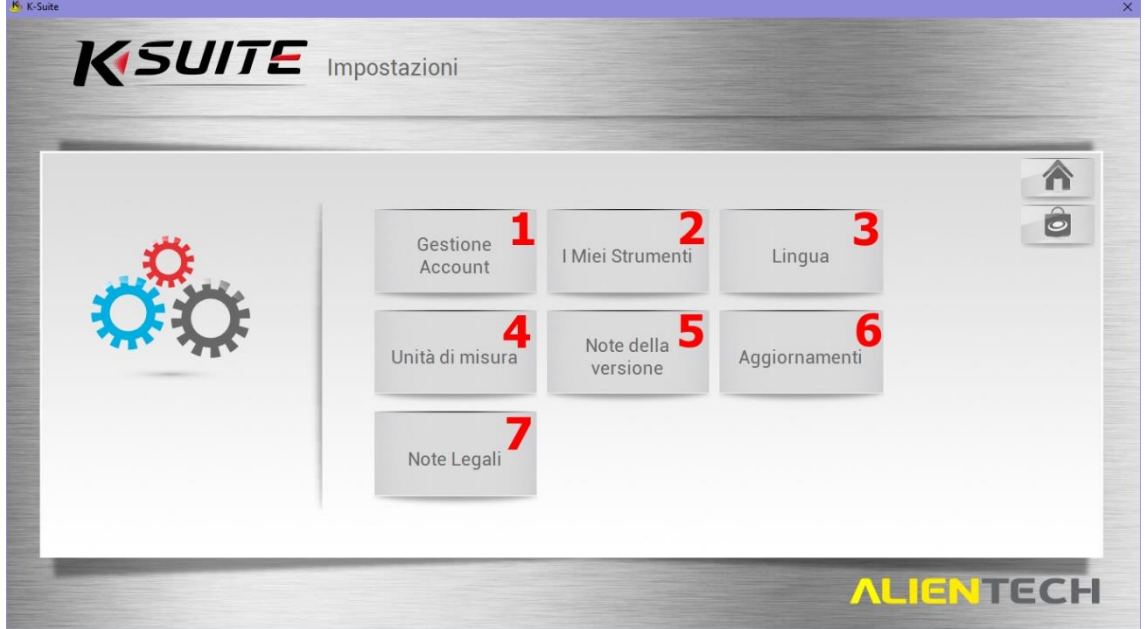

1. **Gestione Account**: Consente di visualizzare ed eventualmente modificare i dati di registrazione del proprio strumento.

Per modificare i dati, cliccare sull'icona **MODIFICA** in basso a destra. Cliccare quindi sull'icona **CONFERMA C** per salvare le modifiche o sull'icona **ANNULLA C** per annullare l'operazione.

Cliccare sull'icona **HOME n** per tornare alla schermata principale di K-Suite.

2. **I Miei Strumenti**: In questa sezione è possibile controllare i pacchetti attivi e lo stato di abbonamento di tutti gli strumenti associati al proprio codice cliente. Cliccare sull'icona **SHOP** per accedere alla pagina dello store online di Alientech dedicata alle

attivazioni e ai rinnovi degli abbonamenti. Cliccare sull'icona **HOME n** per tornare alla schermata principale di K-Suite.

Cliccare sull'icona **INDIETRO** per tornare alla pagina principale delle Impostazioni.

- 3. **Lingua**: Per impostare la lingua del software K-Suite. Selezionare la lingua desiderata e cliccare sull'icona **CONFERMA e** per salvare le modifiche. Cliccare sull'icona **HOME** per tornare alla schermata principale di K-Suite. Cliccare sull'icona **INDIETRO** per tornare alla pagina principale delle Impostazioni.
- 4. **Unità di misura:** Per impostare i parametri di visualizzazione della Lista Veicoli. Selezionare i parametri desiderati e cliccare sull'icona **CONFERMA e** per salvare le modifiche. Cliccare sull'icona **HOME** per tornare alla schermata principale di K-Suite.

Cliccare sull'icona **INDIETRO** per tornare alla pagina principale delle Impostazioni.

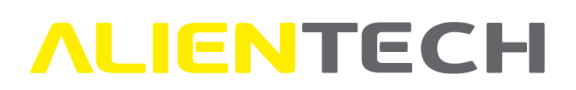

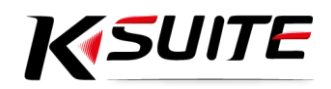

5. **Note della Versione:** Pagina riepilogativa con tutti i link alle pagine del sito Alientech dedicate alle release del software K-Suite. Cliccare sull'icona **HOME** per tornare alla schermata principale di K-Suite.

Cliccare sull'icona **INDIETRO** per tornare alla pagina principale delle Impostazioni.

- 6. **Aggiornamenti:** Utilizzare questa sezione per scaricare eventuali aggiornamenti disponibili non precedentemente scaricati. Cliccare sull'icona **CONFERMA C** per scaricare e installare l'aggiornamento o sull'icona **ANNULLA Der** annullare l'operazione.
- 7. **Note Legali:** In questa sezioni sono sempre disponibili per la consultazione la Licenza Software e la Privacy Policy. Cliccare sull'icona **HOME** per tornare alla schermata principale di K-Suite. Cliccare sull'icona **INDIETRO** per tornare alla pagina principale delle Impostazioni.

<span id="page-5-0"></span>**Assistenza**

Cliccando sul bottone "Assistenza" è possibile accedere al Supporto Tecnico di Alientech.

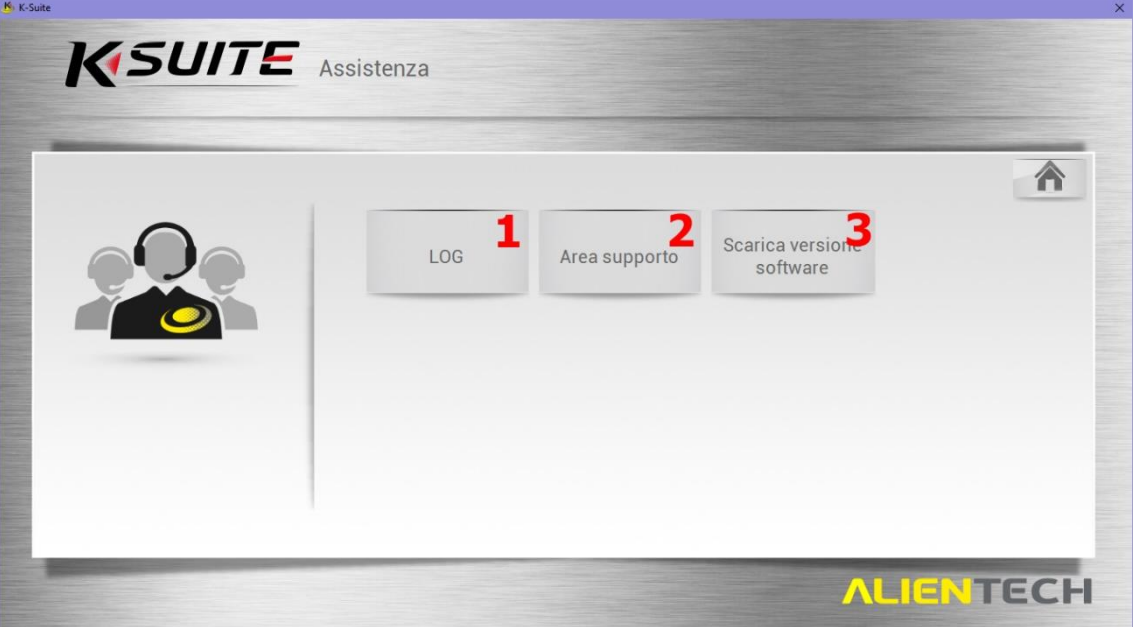

- 1. **LOG**: Cliccare su LOG per scarica il file LOG con le ultime operazioni effettuate dallo strumento e salvare il file sul proprio computer, per poterlo poi inviare al Servizio di Assistenza Tecnica. Cliccare sull'icona **HOME** per tornare alla schermata principale di K-Suite. Cliccare sull'icona **INDIETRO** per tornare alla pagina principale dell'Assistenza.
- 2. **Area Supporto**: Cliccare su questo bottone per accedere direttamente al portale Ticket di Alientech.
- 3. **Scarica Versione Software**: Per salvare sul proprio computer le informazioni relative alla versione di K-Suite utilizzata. È necessario salvare questi dati solo se richiesto dall'assistenza.

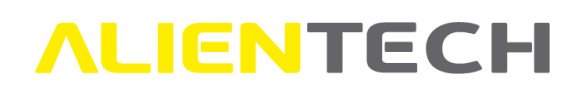

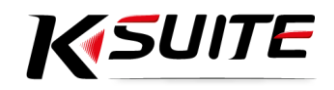

## <span id="page-6-0"></span>**Programmazione di un veicolo con K-TAG**

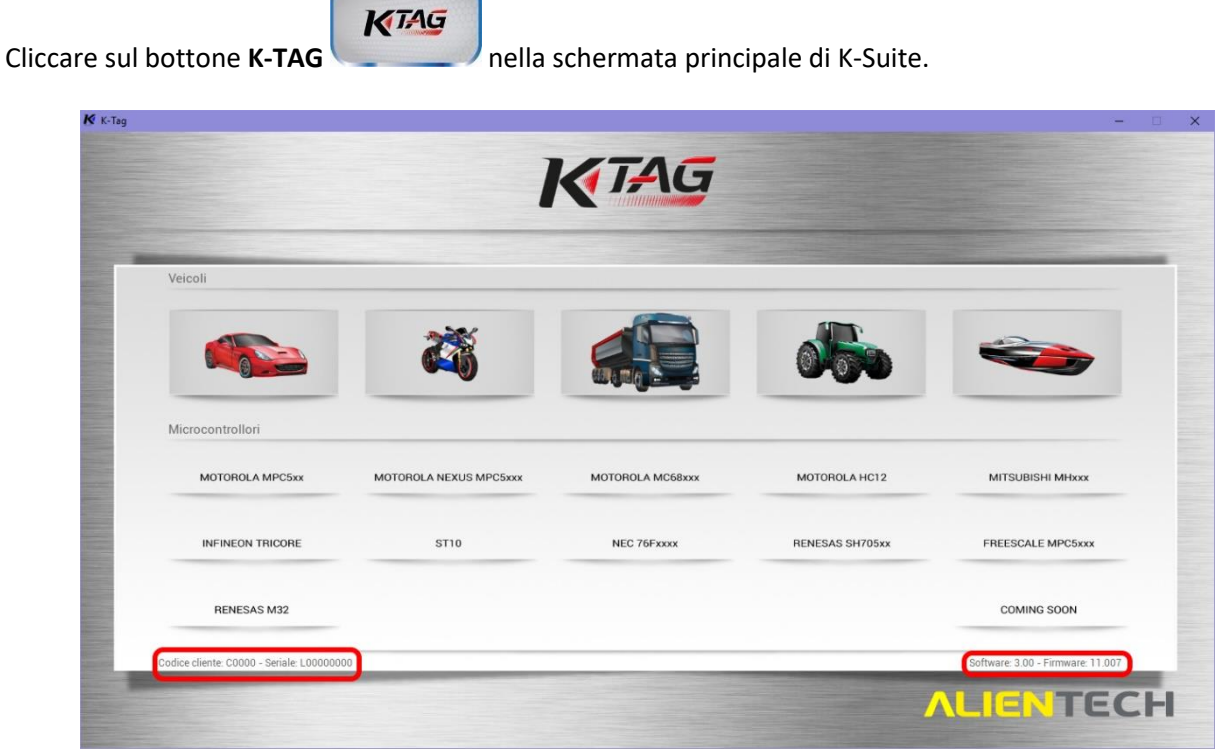

Schermata principale di K-TAG

Cliccando sui bottoni *Veicoli* è possibile scegliere il veicolo da programmare tramite la Lista Veicoli.

Cliccando sui bottoni *Microcontrollori* è possibile scegliere la centralina da programmare tramite la Lista Protocolli.

In basso a sinistra sono sempre visualizzati il codice cliente e il numero seriale dello strumento collegato. In basso a destra sono sempre visualizzati la versione di software e di firmware.

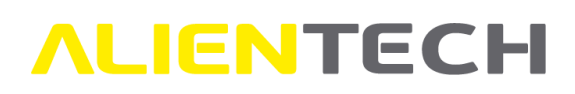

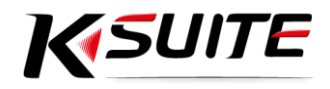

## <span id="page-7-0"></span>**Selezione protocollo da Lista Veicoli K-TAG**

- 1. Cliccare sul bottone rappresentante il veicolo desiderato nella pagina principale di K-TAG.
- 2. Scegliere il veicolo appropriato selezionandone i dati.

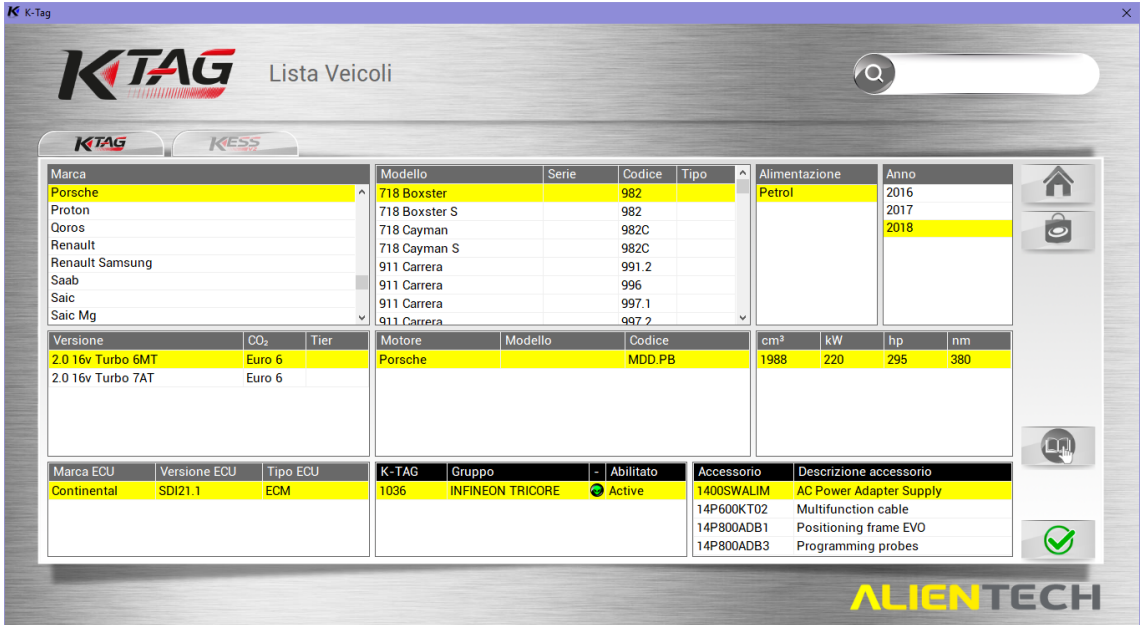

Schermata di selezione del veicolo di K-TAG

 $\sim$ 

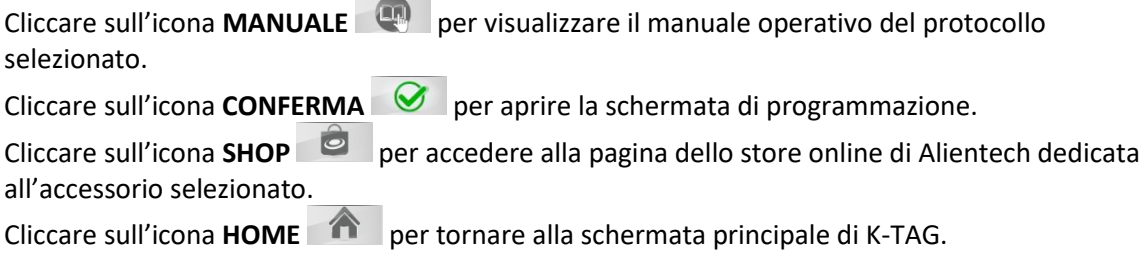

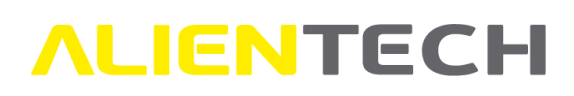

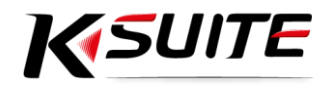

## <span id="page-8-0"></span>**Selezione protocollo da Microcontrollori K-TAG**

- 1. Cliccare sul bottone del Microcontrollore desiderato nella pagina principale di K-TAG.
- 2. Scegliere il protocollo appropriato selezionando i dati della centralina.

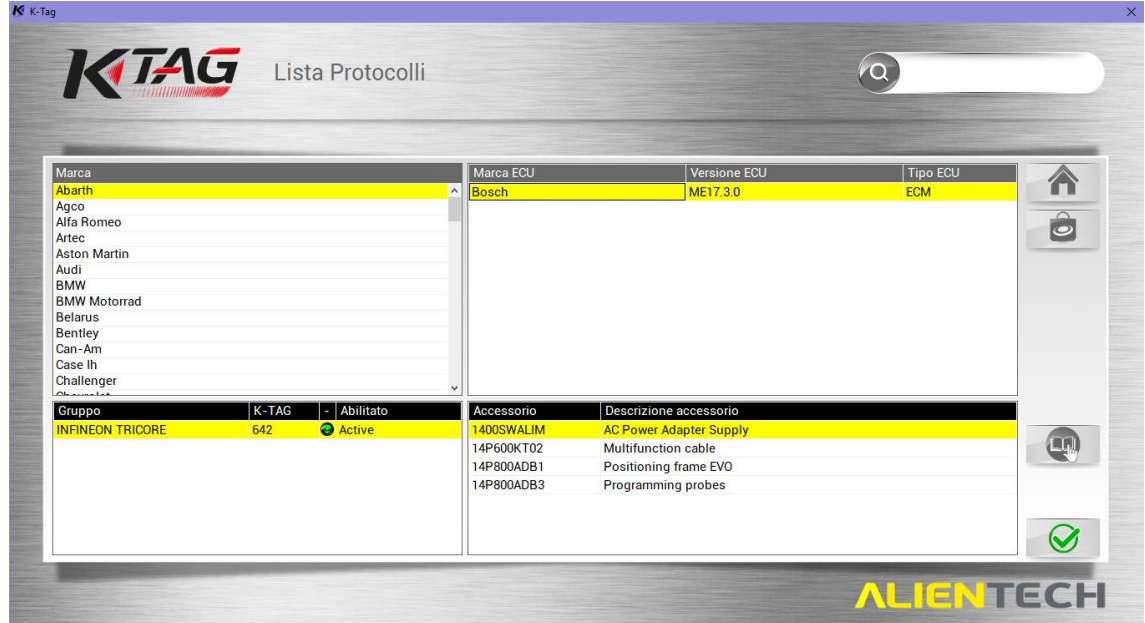

Schermata di selezione del protocollo di K-TAG

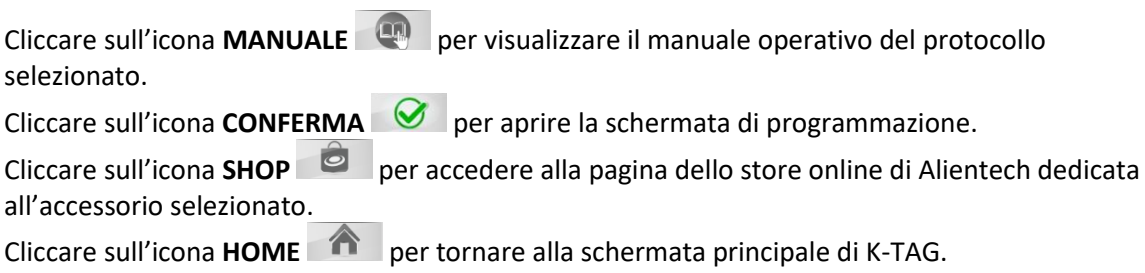

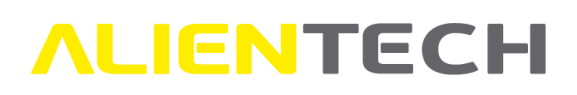

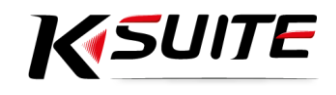

## <span id="page-9-0"></span>**Opzioni di programmazione di K-TAG**

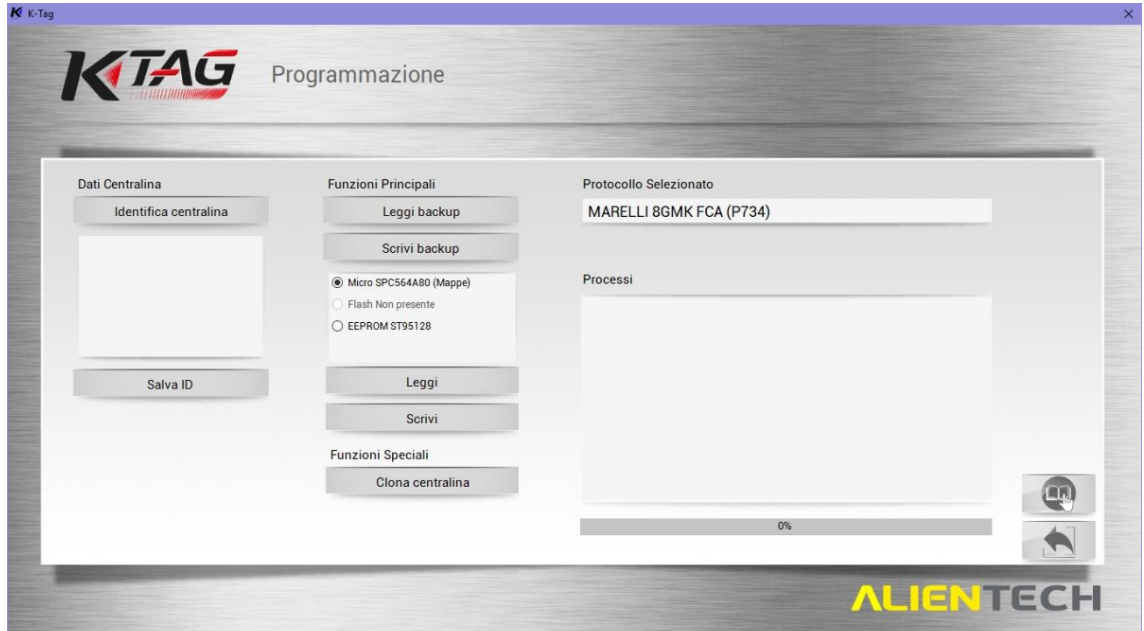

Schermata di programmazione di K-TAG

#### **ID**

Cliccare su **Identifica Centralina** per fare l'ID della centralina. I dati verranno visualizzati nel box bianco sotto. Per salvare il file di ID sul proprio computer cliccare su **Salva ID**.

#### **BACKUP**

Per fare il backup completo dei dati della centralina cliccare su **Leggi backup**.

#### **RESTORE**

Per ripristinare il file di backup della centralina cliccare su **Scrivi backup**.

#### **LETTURA**

Selezionare il singolo componente che si desidera leggere e cliccare su **Leggi. Nota**: Il termine *Mappe* a fianco del componente indica dove sono memorizzate le mappe di gestione del motore.

#### **SCRITTURA**

Selezionare il singolo componente che si desidera scrivere e cliccare su **Scrivi**. **Nota**: Il termine *Mappe* a fianco del componente indica dove sono memorizzate le mappe di gestione del motore.

Cliccare sull'icona **MANUALE** per visualizzare il manuale operativo del protocollo selezionato.

Cliccare sull'icona **INDIETRO** per tornare alla schermata di selezione del protocollo.

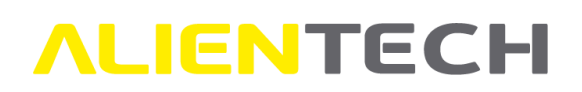

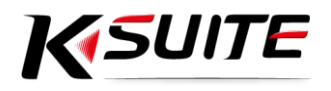

## <span id="page-10-0"></span>**Manuali Operativi di K-TAG**

In tutti i manuali operativi di K-TAG è disponibile una tabella riassuntiva delle modalità di programmazione disponibili e degli accessori necessari per la corretta comunicazione con la centralina.

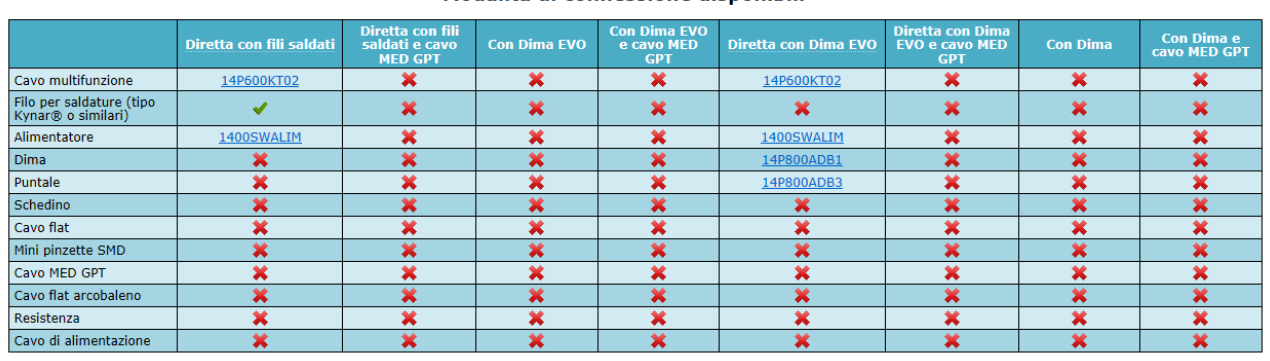

#### Modalità di connessione disponibili

Cliccando sulla modalità di connessione desiderata si verrà indirizzati direttamente alle relative istruzioni.

Cliccando sull'accessorio desiderato verrà aperto il manuale dell'accessorio.

Inoltre, tutte le foto con le connessioni sono dotate di ingrandimento a lato per meglio indentificare le piazzole di programmazione.

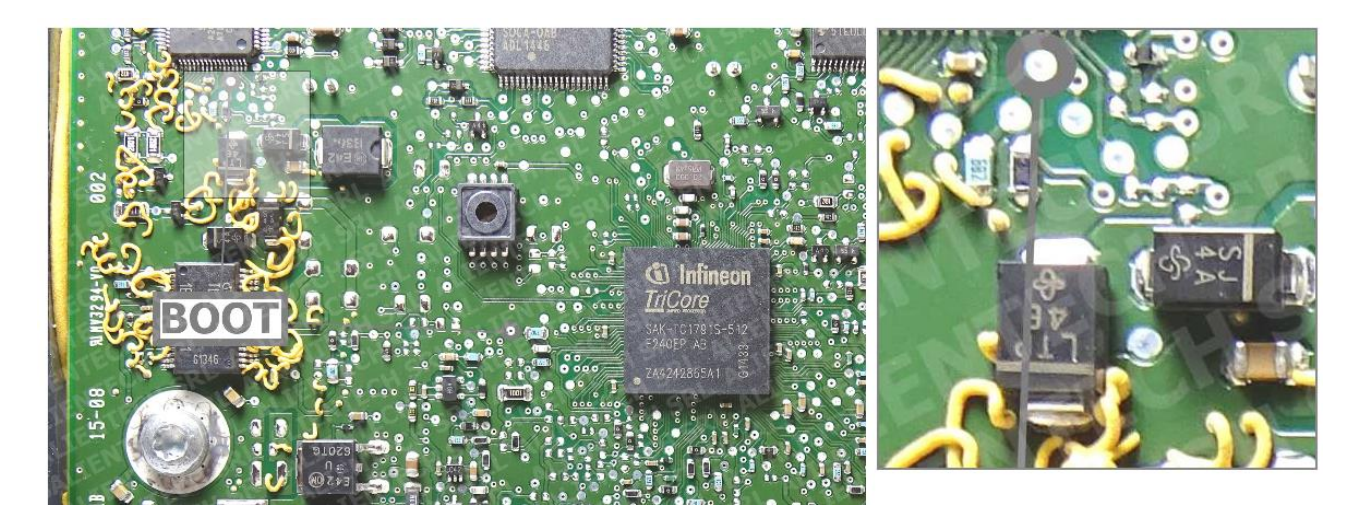

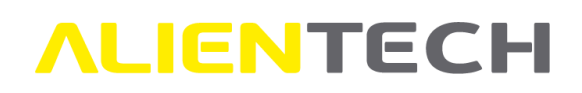

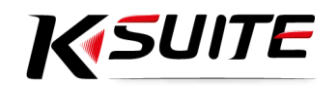

## <span id="page-11-0"></span>**Programmazione di un veicolo con KESSv2**

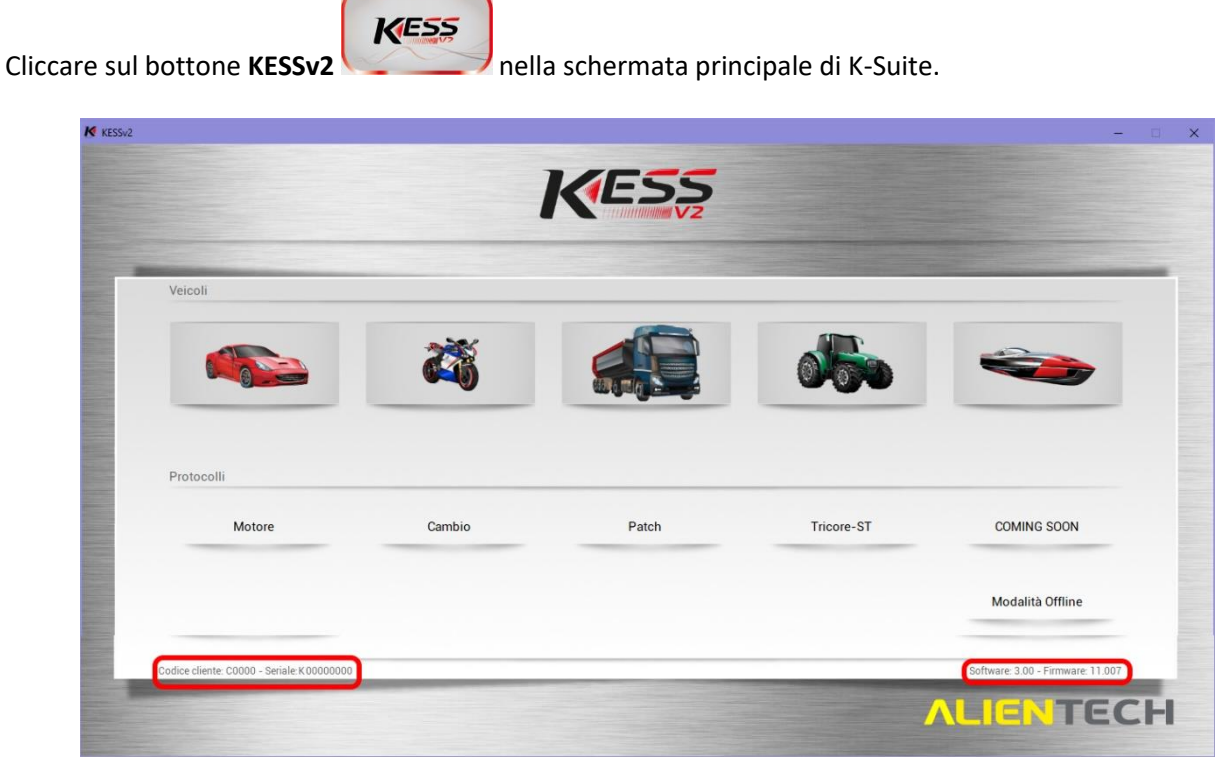

Schermata principale di KESSv2

Cliccando sui bottoni *Veicoli* è possibile scegliere il veicolo da programmare tramite la Lista Veicoli.

Cliccando sui bottoni *Protocolli* è possibile scegliere la centralina da programmare tramite la Lista Protocolli.

In basso a sinistra sono sempre visualizzati il codice cliente e il numero seriale dello strumento collegato. In basso a destra sono sempre visualizzati la versione di software e di firmware.

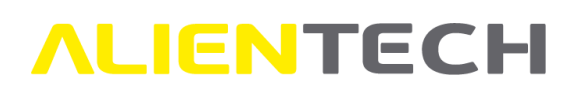

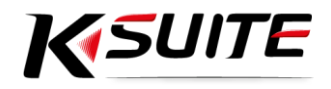

## <span id="page-12-0"></span>**Selezione protocollo da Lista Veicoli KESSv2**

- 1. Cliccare sul bottone rappresentante il veicolo desiderato nella pagina principale di KESSv2.
- 2. Scegliere il veicolo appropriato selezionandone i dati.

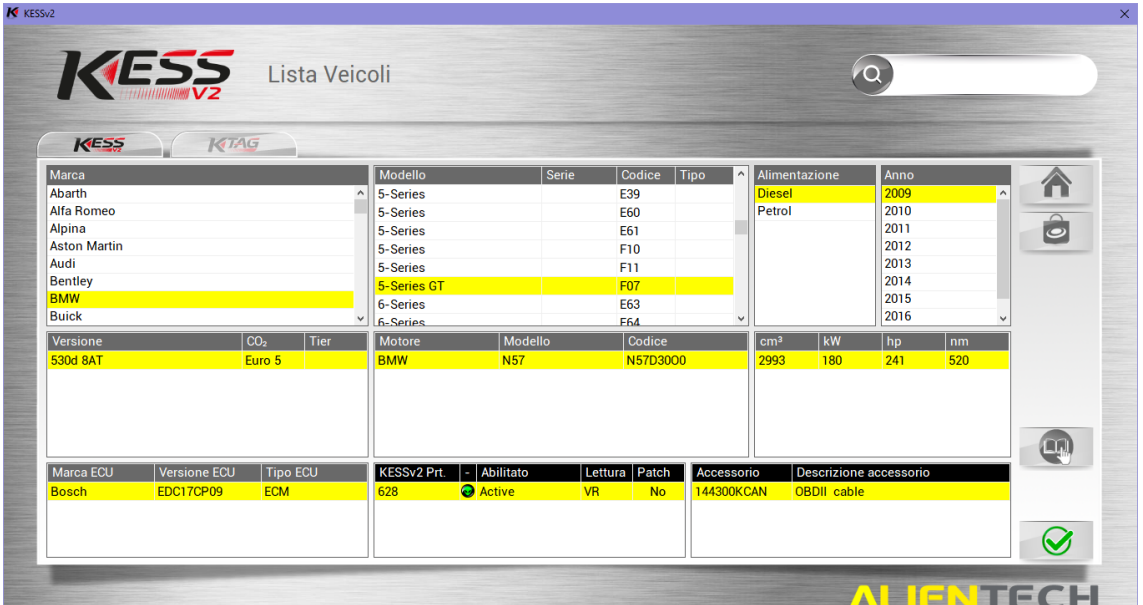

Schermata di selezione del veicolo di KESSv2

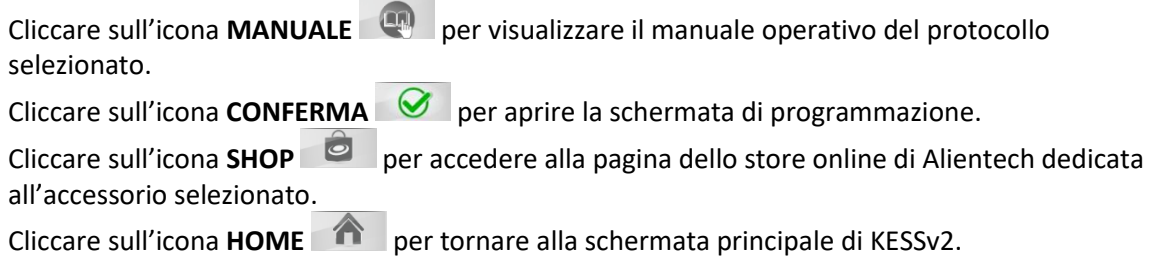

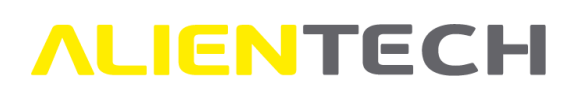

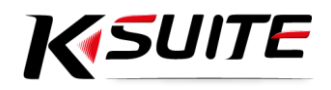

## <span id="page-13-0"></span>**Selezione protocollo da Protocolli KESSv2**

- 1. Cliccare sul bottone del Protocollo desiderato nella pagina principale di KESSv2
- 2. Scegliere il protocollo appropriato selezionando i dati della centralina.

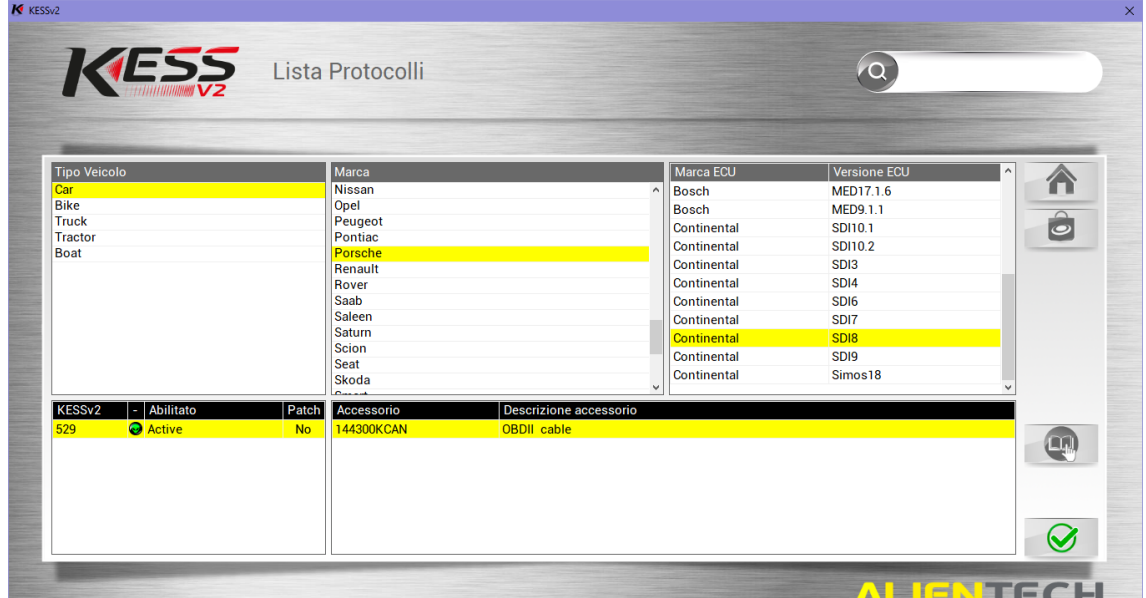

Schermata di selezione del protocollo di KESSv2

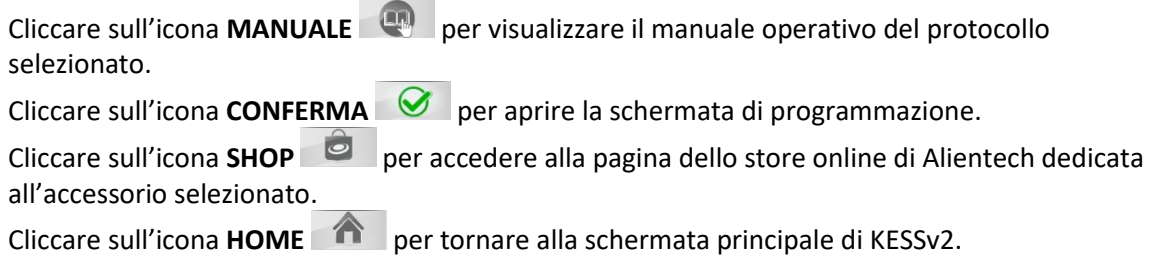

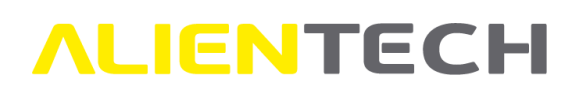

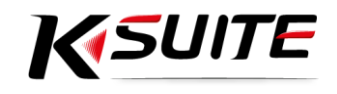

## <span id="page-14-0"></span>**Opzioni di programmazione di KESSv2**

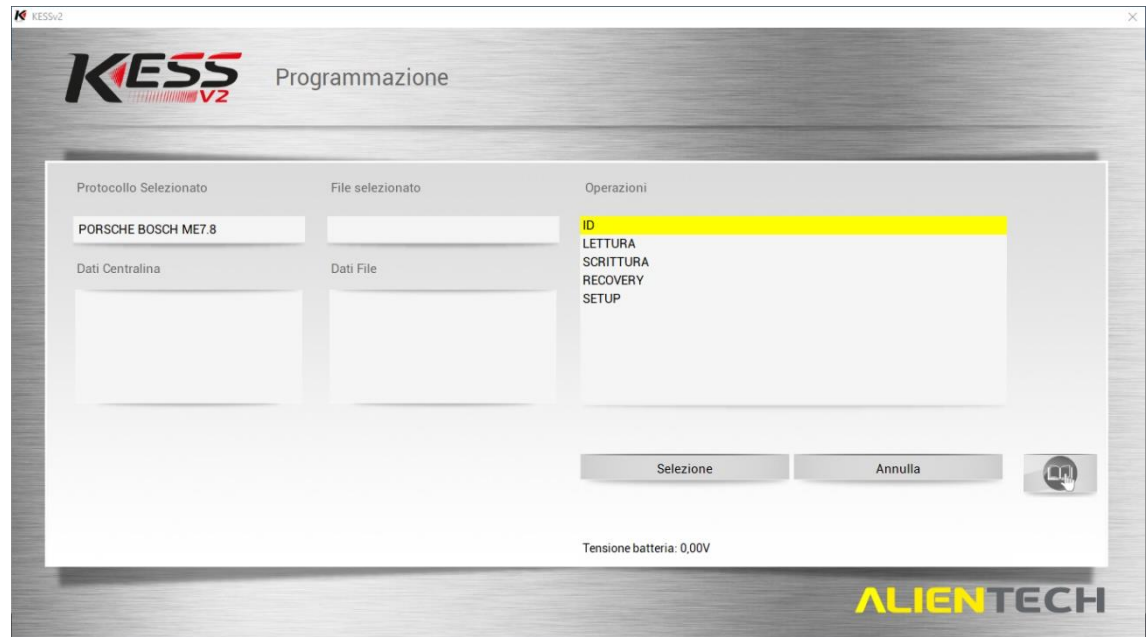

Schermata di programmazione di KESSv2

#### **ID**

Selezionare **ID** e poi cliccare su **Selezione** per fare l'ID della centralina. I dati verranno visualizzati nel box bianco a sinistra, sotto la voce *Dati Centralina*. Seguire le istruzioni fornite a video.

#### **LETTURA**

Selezionare **Lettura** e poi cliccare su **Selezione** per leggere il file della centralina. Seguire le istruzioni fornite a video.

#### **SCRITTURA**

Selezionare **Scrittura** e poi cliccare su **Selezione** per scegliere sul proprio computer il file da scrivere sulla centralina. Seguire le istruzioni fornite a video.

Cliccare sull'icona **MANUALE** per visualizzare il manuale operativo del protocollo selezionato.

Cliccare su **Indietro** per tornare alla schermata di selezione del protocollo.

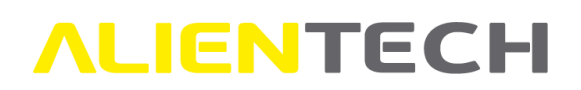

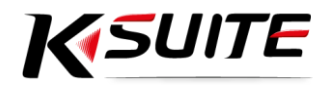

## <span id="page-15-0"></span>**Manuali Operativi di KESSv2**

In tutti i manuali operativi di KESSv2 è disponibile una tabella riassuntiva di tutte le funzioni di programmazione.

È stata inoltre introdotta una nuova tabella relativa alle eventuali funzioni dedicate alla singola famiglia.

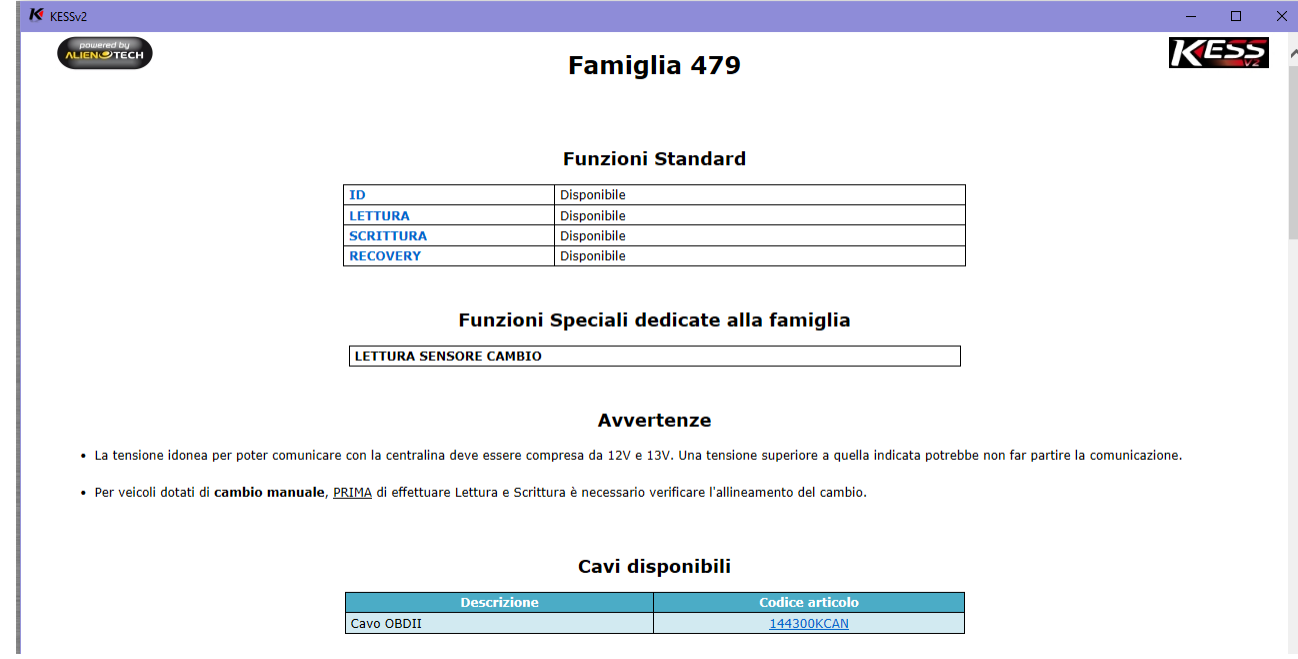

Cliccando sull'accessorio desiderato verrà aperto il manuale dell'accessorio.

Le istruzioni di connessione sono state semplificate e separate per funzione.

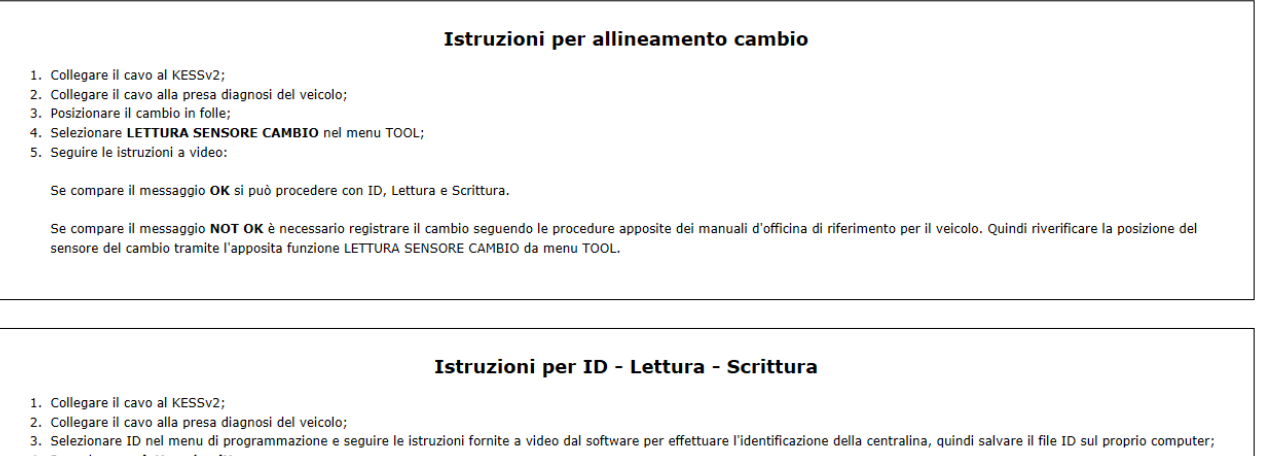

4. Procedere con lettura/scrittura;

5. Dopo aver terminato le operazioni di lettura/scrittura, scollegare il cavo dal veicolo e poi dal KESSv2.